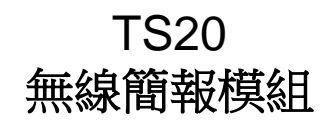

### 安裝手冊-繁體中文

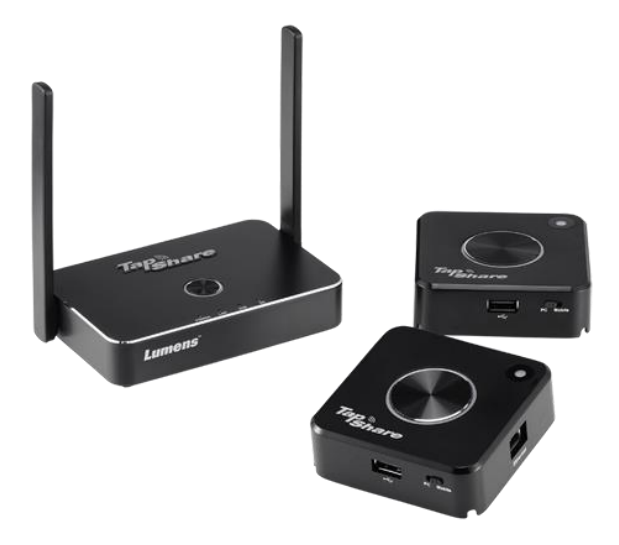

 **[**重要**]**

最新版本之快速操作手冊、各國語系的使用手冊、 軟體、驅動程式等,請至 **Lumens** 網站下載 **http://www.MyLumens.com/support.php**

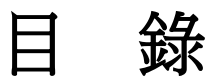

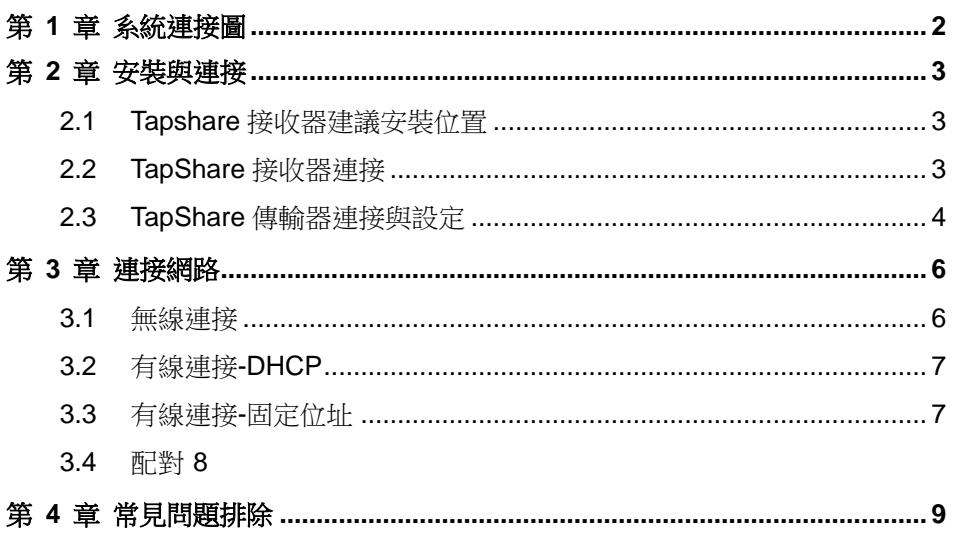

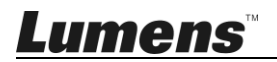

繁體中文-1

## <span id="page-2-0"></span>第 **1** 章 系統連接圖

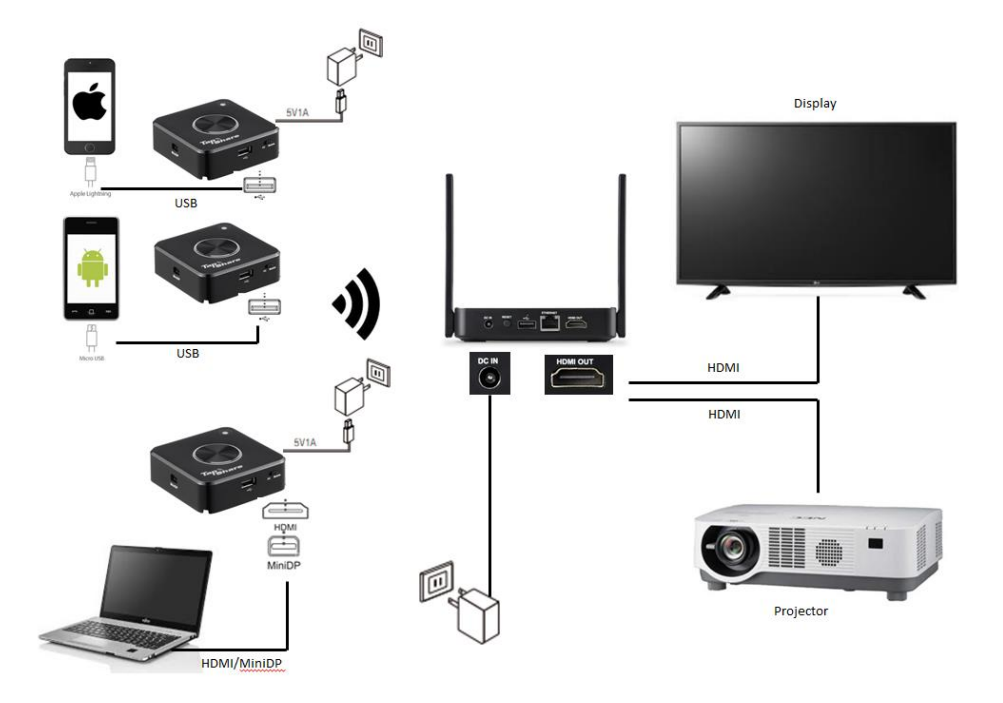

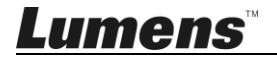

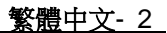

# <span id="page-3-0"></span>第 **2** 章 安裝與連接

### <span id="page-3-1"></span>**2.1 Tapshare** 接收器建議安裝位置

- 2.1.1 會議桌
- 2.1.2 電視支架
- 2.1.3 顯示器行動推車

### <span id="page-3-2"></span>**2.2 TapShare** 接收器連接

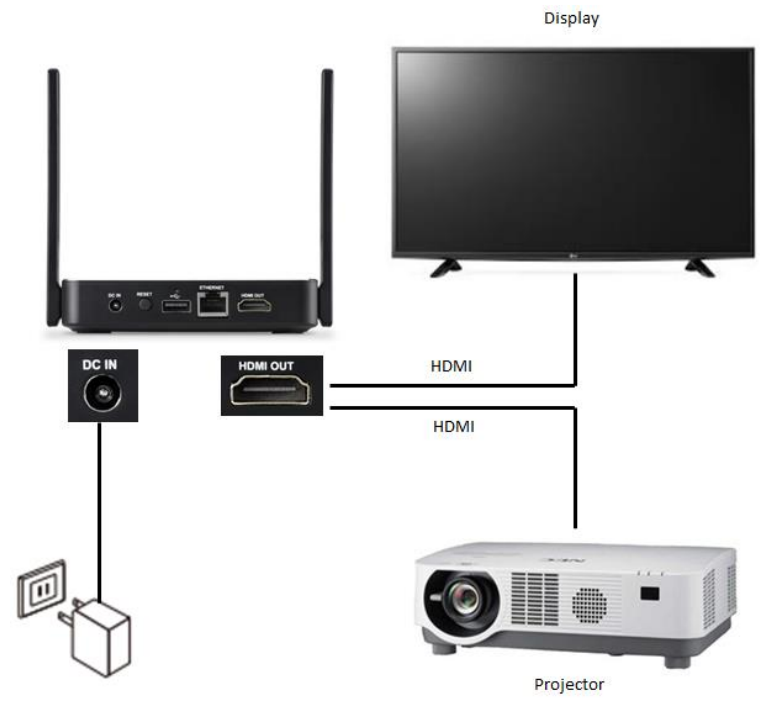

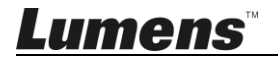

### <span id="page-4-0"></span>**2.3 TapShare** 傳輸器連接與設定

※請注意需使用供電 5V1A 的插頭或連接電腦 USB3.0 端口

2.3.1 USB 連接(請撥至 Mobile 端)

※請注意需使用供電 5V1A 的插頭

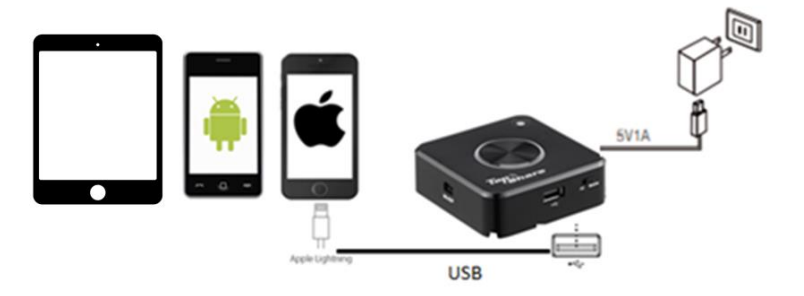

2.3.2 HDMI / MiniDP 連接(請撥至 PC 端)

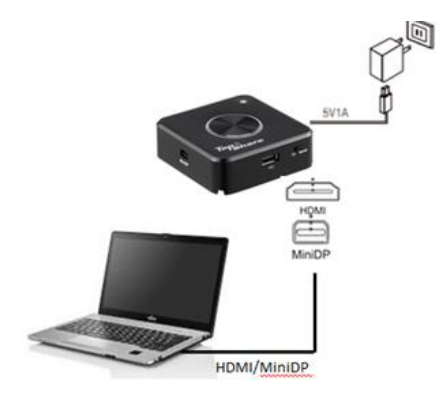

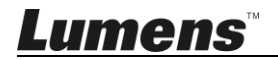

繁體中文- 4

2.3.3 確認 TapShare 接收器畫面, 如正確連接, 顯示完成配對或連接的 設備數量

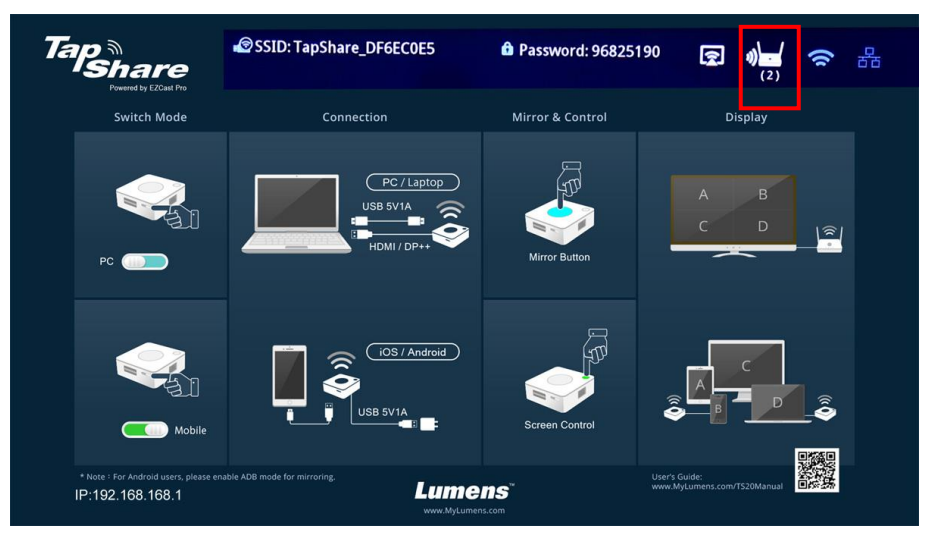

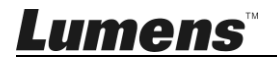

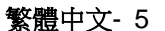

## <span id="page-6-0"></span>第 **3** 章 連接網路

更新軟體或其它特殊需求時使用此連接方式,連接前請先向網路工程師或資 訊人員確認網路設定模式

### <span id="page-6-1"></span>**3.1** 無線連接

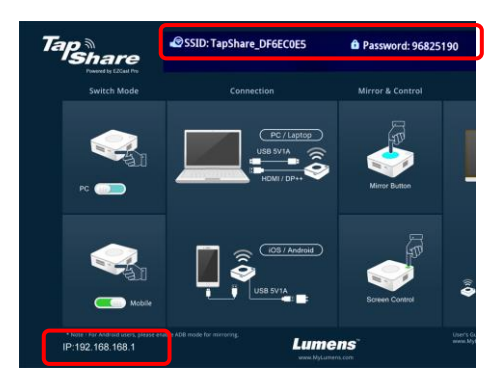

3.1.1 使用行動裝置搜尋 TapShare 接收器

1. 「設定」,搜尋 WIFI 裝置 (例: TapShare\_DF6EC0E5)

2. 輸入 WIFI 密碼 (例:96825190)

3.1.2 修改 TapShare 接收器網路設定

1. 開啟瀏覽器並輸入"192.168.168.1"登入網頁

2. 輸入管理員密碼(預設:000000)

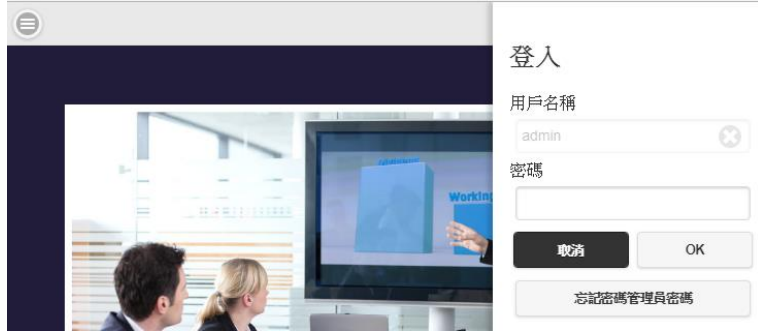

繁體中文- 6

3. 依螢幕指示修改密碼,完成後以新密碼重新登入 (僅初次使用時須修改)

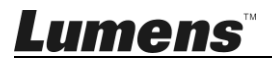

4. 點擊左上選單,選擇 [網路管理]

5. 點擊 [掃瞄 5G SSID 後連接],選擇無線路由器,輸入密碼 6. 按[OK] 完成連線

[說明 **1**] 無線路由器提供之網路連線須為 5G 才可以進行連線

#### <span id="page-7-0"></span>**3.2** 有線連接**-DHCP**

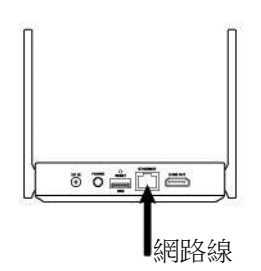

3.2.1 將網路線連接至 TapShare 接收器 (支援 POE)

3.2.2 參考螢幕左下角 IP 位址,於瀏覽器輸入 IP 位址,即可登入 TapShare 接收器網頁設定。

#### <span id="page-7-1"></span>**3.3** 有線連接**-**固定位址

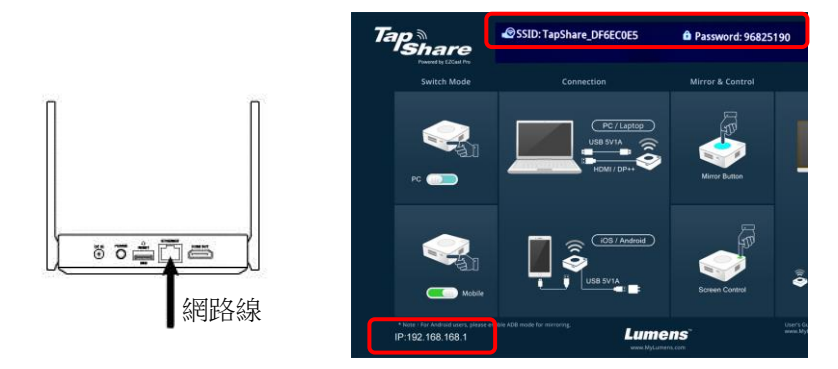

3.3.1 使用行動裝置連接 TapShare 接收器

1. 參考 **3.1** 無線連接,使用行動裝置連接 TapShare 接收器

2. 點擊左上選單,選擇 [管理員設定]

Lumens

繁體中文- 7

#### 3. 點擊 [**LAN IP** 設定]

- 4. 依資訊人員提供之資料進行設定
- 5. 按[確定]
- 3.3.2 將網路線連接至 TapShare 接收器套用固定 IP 設定 [說明**]** 使用有線連接,須將傳輸器重新與接收器進行配對

### <span id="page-8-0"></span>**3.4**配對

產品出貨前已進行配對,如有下列狀況需重新配對

- 新增 TapShare 傳輸器
- 使用有線網路連接

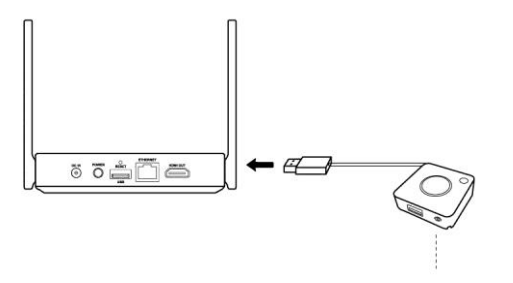

切換到 PC

- 1. 將 TapShare 傳輸器 DIP Switch 切換到 PC
- 2. 連接 TapShare 接收器及 TapShare 傳輸器
- 3. TapShare 按鍵 LED 燈號會開始閃爍
- 4. 當燈號變為白色恆亮,螢幕出現"Pairing OK", 即完成配對。

Lumens

繁體中文- 8

# <span id="page-9-0"></span>第 **4** 章 常見問題排除

本章說明安裝 TapShare 時常見的問題,提供建議解決方案。

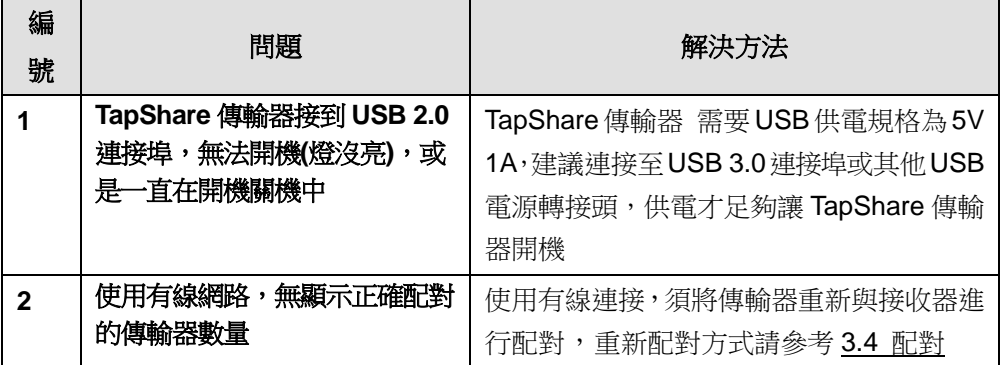

※無法解決問題時,請掃描下列 QR Code,將有專人提供協助

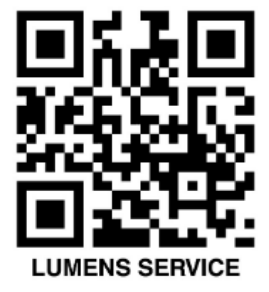

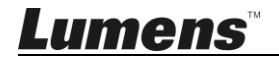